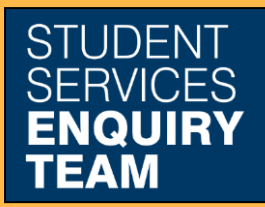

www.glasgow.ac.uk/sset +44 (0) 141 330 7000

## **How to report an absence**

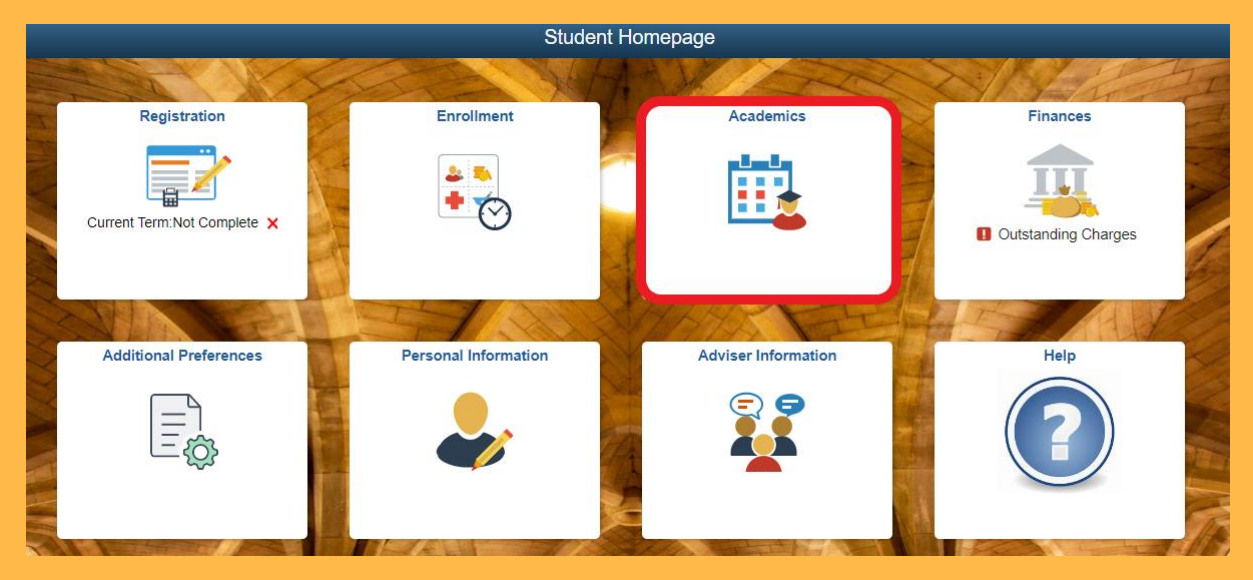

1. Log in to MyCampus and select the Academics tile from the Student Homepage.

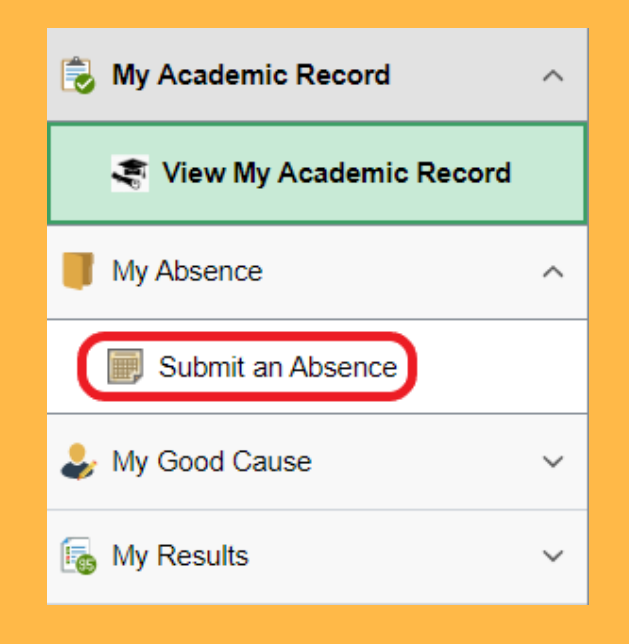

2. Select Submit an Absence from the My Absence dropdown list on the left.

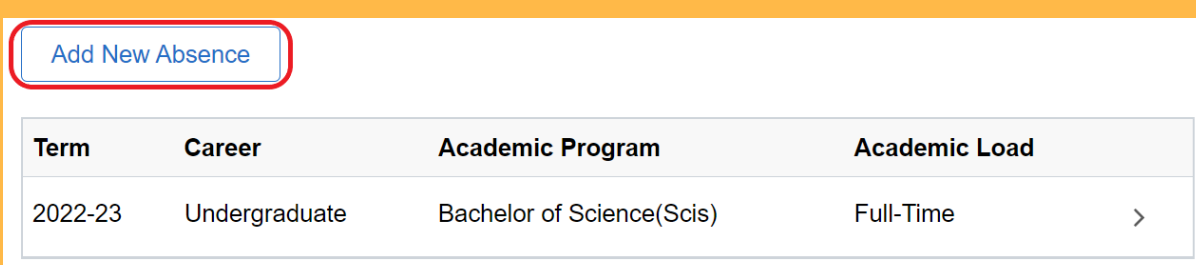

## 3. Select the Add New Absence button.

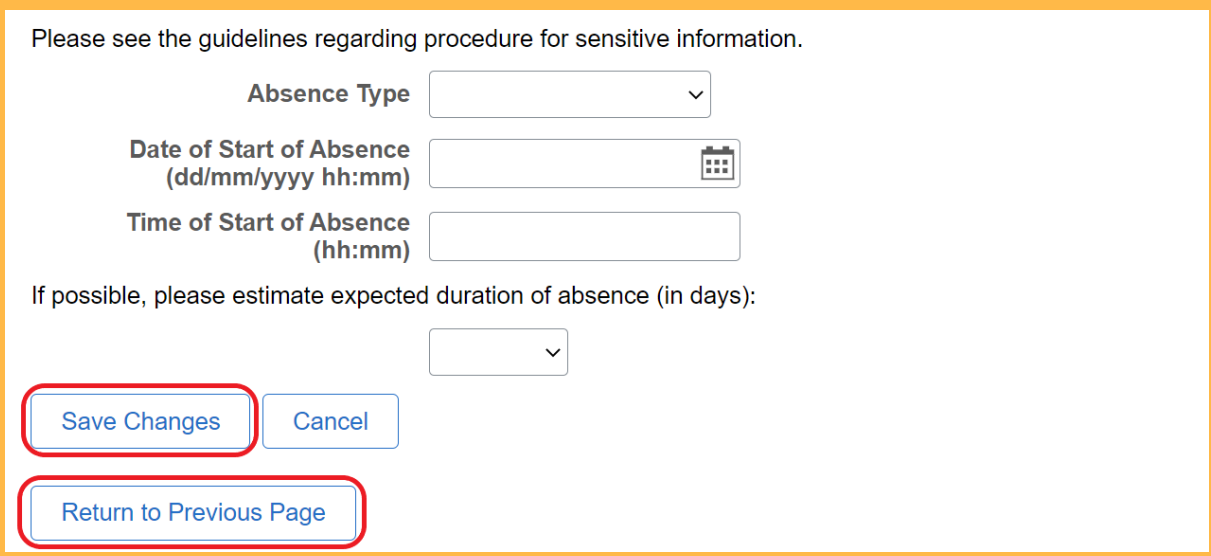

4. Complete the Submit an Absence form and click Save Changes. To see you list of submitted absences, select Return to Previous Page.

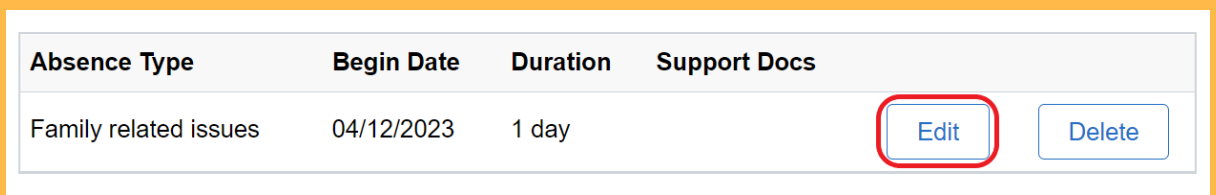

5. You can click the Edit button to upload supporting documents or to record your return from absence.